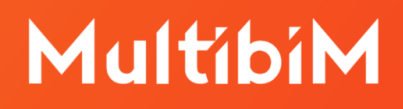

# MultibiM TOOLS

#### **Instrukcja instalacji**

Cześć, miło nam Cię powitać w gronie użytkowników Multibim TOOLS! W Twoje ręce oddajemy zestaw narzędzi, które ułatwiają i przyspieszają pracę oraz dają zupełnie nowe możliwości.

Tworząc Multibim TOOLS dokładamy starań, aby jak najlepiej odpowiadały na potrzeby architektów, użytkowników Archicada.

Jeśli masz pomysł na nowe funkcjonalności lub po prostu chcesz **wyrazić swoją opinię** na temat Multibim TOOLS, napisz do nas, pod adres: [tech@multibim.pl.](mailto:tech@multibim.pl) Będziemy wdzięczni za każdą sugestię.

Teraz możesz już pobrać i rozpocząć pracę z Multibim TOOLS:

- ‣ **Pobierz i [zainstaluj](https://multibim.pl/panel/multibim-tools/) Multibim TOOLS**
- ‣ **[Instrukcja](https://multibim.pl/panel/darmowe-szkolenia/multibim-tools-instalacja/) instalacji i aktywacji licencji**

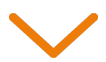

### **1. Wstęp**

Multibim TOOLS to pakiet narzędzi przeznaczony dla użytkowników Archicada, poszukujących usprawnień procesu projektowego z zachowaniem przyjaznego interfejsu programu. Narzędzia działają w oparciu o natywne dane i funkcje Archicada i efekt ich działania może być wykorzystany przez wszystkich uczestników projektów, nawet jeśli nie posiadają licencji Multibim TOOLS.

- **● Multibim STANDARD:** narzędzie, które strukturyzuje i automatyzuje pracę w Archicadzie, zapewniając powtarzalność rozwiązań i wspomagając wdrażanie standardów
- **● Multibim SITE:** weryfikuje wskaźniki terenu w oparciu o automatycznie odczytane, lub manualnie wprowadzone i wyliczone wartości wskaźników
- **● Multibim SUN:** automatyzuje analizę nasłonecznienia okien, drzwi i świetlików w dowolnych datach i lokalizacjach; tworzy zestawy właściwości i pozwala czytelnie zwizualizować wyniki
- **● Multibim PARTS:** rozdziela na części złożone elementy modelu warstwowe i zbudowane w oparciu o profile; powstały w ten sposób bardziej szczegółowy model może być łatwo modyfikowany na poziomie komponentu i pozwala na wyciąganie precyzyjnych danych ilościowych
- **Multibim ZONES:** tworzy podłogi i sufity na podstawie obrysów zaznaczonych stref wykorzystując stropy Archicada; możliwe jest wstawianie stropów o dowolnych ustawieniach - prostych bądź warstwowych; bierze pod uwagę dokładny obrys stref uwzględniając wnęki; uwzględnia pozime i pionowe odsunięcie stropów względem geometrii stref

**Uwaga!** Najnowszy pakiet Multibim TOOLS został stworzony **dla Archicada 27**. Pełna funkcjonalność narzędzi Multibim TOOLS jest dostępna dla plików utworzonych w oparciu o Multibim STANDARD. Dla plików z wcześniejszych wersji Archicada, niektóre funkcje dodatków mogą być niedostępne, lub działać inaczej.

#### **2. Wymagane oprogramowanie i sprzęt**

Multibim TOOLS działają w środowisku Archicada 27. W razie potrzeby zaleca się zaktualizowanie Archicada przed instalacją Multibim TOOLS.

Wymagania sprzętowe są identyczne jak dla programu Archicad. Aktualne wymagania można sprawdzić tutaj:

**[Wymagania](https://multibim.pl/baza-wiedzy/archicad-26-jaki-komputer-wybrac/) sprzętowe dla programu Archicad**

#### **3. Instalacja narzędzi Multibim TOOLS**

- 1. **Pobierz pliki instalacyjne** dostosowane do Twojego systemu operacyjnego (Mac lub Windows) i wersji Archicada: **Multibim TOOLS dla [Archicad](https://multibim.pl/panel/files/Multibim_TOOLS_27_01_for_macOS.zip?utm_source=panel&utm_medium=podstrona_tools&utm_campaign=instalator_macos_27) 27 - MacOS Multibim TOOLS dla Archicad 27 - [Windows](https://multibim.pl/panel/files/Multibim_TOOLS_27_01_for_Windows.zip?utm_source=panel&utm_medium=podstrona_tools&utm_campaign=instalator_windows_27)**
- 2. Przed instalacją pakietu Multibim TOOLS upewnij się że w folderze Dodatki znajdującym się w jednej z następujących lokalizacji:

#### **Windows:**

Dysk lokalny (C:)>Program Files>Graphisoft>Archicad 27 >Dodatki **MacOS**

Macintosh HD>Aplikacje>Graphisoft>Archicad 27>Dodatki

nie ma wcześniejszych wersji narzędzi np. folderu Multibim, pliku MutibimSUN.bundle, MultibimSUN.apx, lub podobnych. Może się to zdarzyć jeśli na Twoim komputerze był wcześniej zainstalowany jeden z dodatków Multibim. Jeśli zlokalizujesz takie pliki, skasuj je przed rozpoczęciem instalacji.

3. Uruchom instalator dla odpowiedniej wersji systemu operacyjnego (MacOS lub Windows) i posiadanej wersji Archicada i postępuj zgodnie z instrukcjami na ekranie.

**Uwaga:** W przypadku MacOS instalator jest uniwersalny niezależnie od wersji sprzętowej (Apple Silicon lub Intel).

#### **4. Aktywowanie licencji**

Po zainstalowaniu pakietu Multibim TOOLS do standardowego menu Archicada zostanie dodane menu Multibim, które będzie zawierało wszystkie polecenia służące do obsługi narzędzi **STANDARD**, **SITE**, **SUN**, **PARTS** i **ZONES**.

**Uwaga:** Jeśli nie widzisz menu Multibim, aktywuj jeden ze standardowych profili środowiska pracy Archicada. W tym celu przejdź do menu Opcje > Środowisko pracy > Profile środowiska pracy…

Możesz korzystać z Multibim TOOLS bez klucza aktywacyjnego w wersji demo, która pozwala na wykorzystanie dodatków w określonym zakresie funkcjonalności. W wersji demo:

**Multibim SITE\*** jest dostępny z następującymi ograniczeniami:

- brak możliwości zapisywania konfiguracji
- brak możliwości wypełniania właściwości elementów
- brak możliwości korzystania z elementów modelu jako źródła danych powierzchni
- brak funkcji eksportu i wypełniania info projektu

**Multibim SUN\*** jest dostępny z następującymi ograniczeniami:

- Dokładny wynik analizy jest ukryty
- Właściwości nie są tworzone
- Brak możliwości zmiany rozdzielczości analizy

**Multibim PARTS\*** jest dostępny z następującymi ograniczeniami:

- rozdzielać można tylko pojedyncze elementy

**Multibim STANDARD\*** zawiera przewodnik, dzięki któremu dowiesz się jaka jest zawartość pełnej wersji standardu

**Multibim ZONES** jest dostępny w całości.

\*Ograniczenia wersji Demo mogą ulec zmianie.

**Aby aktywować licencję**, otwórz polecenie w menu: **Multibim > Licencja**, kliknij przycisk: Dodaj licencję, a następnie wprowadź kod aktywacyjny, który znajdziesz w pakiecie startowym i kliknij przycisk Aktywuj licencję

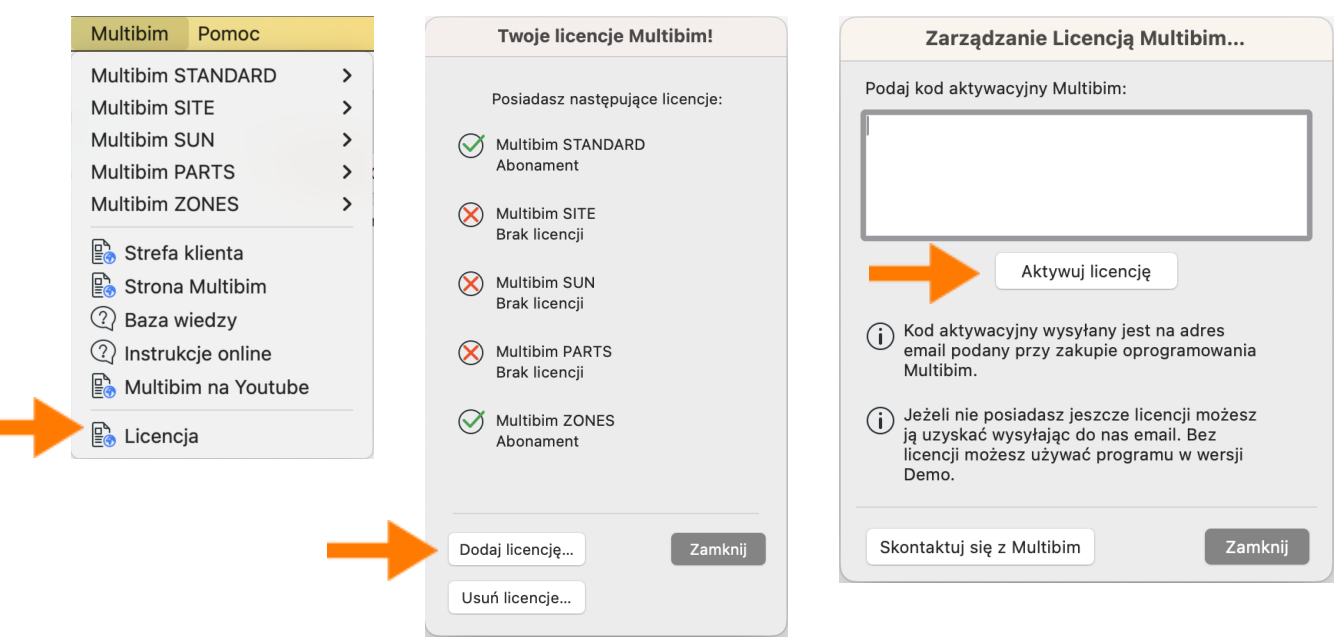

Program wyświetli komunikat o pomyślnej aktywacji licencji. Ikony w oknie Licencja wskażą Ci aktywowane narzędzia.

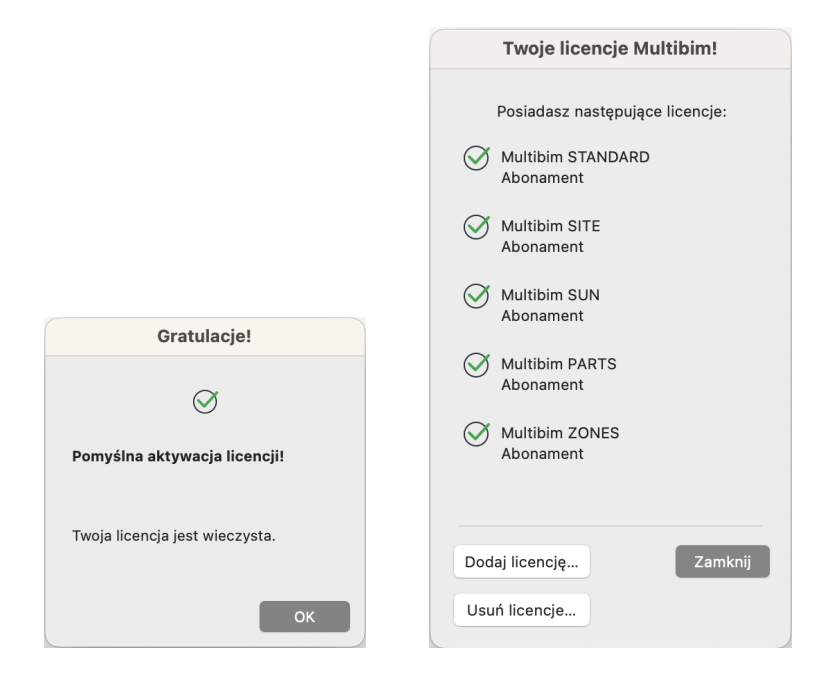

#### **5. Problemy z aktywacją licencji**

Jeżeli aktywacja nie powiedzie się, sprawdź czy:

- numer klucza Multibim TOOLS został prawidłowo wklejony
- numer klucza Archicada został prawidłowo podany w zamówieniu Multibim TOOLS
- licencja Multibim TOOLS jest wciąż ważna.

#### **6. Przenoszenie i dezaktywowanie licencji**

Możesz w dowolnym momencie dezaktywować licencję Multibim TOOLS na komputerze, korzystając z przycisku Usuń licencję

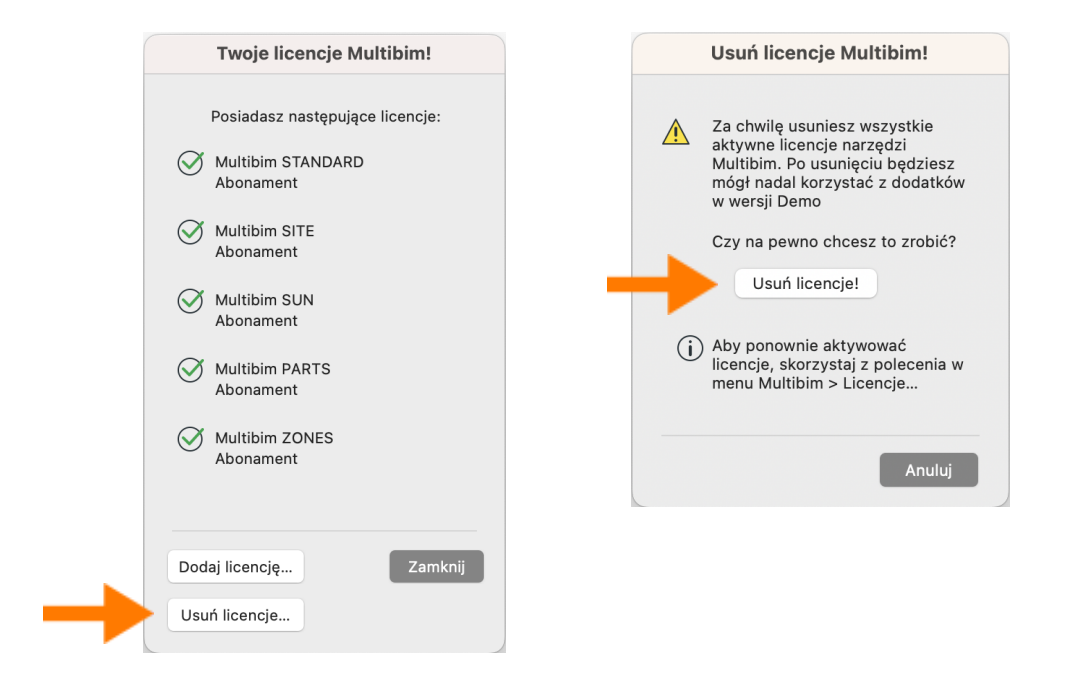

**Uwaga:** Klucz Multibim TOOLS jest przypisany do numeru licencji Archicada i może być aktywowany tylko na komputerze, na którym jest wpięty przypisany do niej klucz sprzętowy lub został pobrany przypisany do niej klucz wirtualny programu Archicad. Jeśli chcesz przenieść Multibim TOOLS na inne urządzenie, konieczne jest również przeniesienie razem z nimi licencji Archicada.

W przypadku kluczy sieciowych narzędzie może być aktywowane na wszystkich stanowiskach, które mają dostęp do licencji. Oznacza to, że pojedynczy kod aktywacyjny pozwala na korzystanie z dodatku Multibim TOOLS na takiej liczbie stanowisk, jaką posiadasz na kluczu sieciowym Archicada.

#### **Wsparcie techniczne**

- ‣ **+48 734 107 236**
- ‣ **wsparcie@multibim.pl**

Nasz zespół techniczny jest do Twojej dyspozycji:

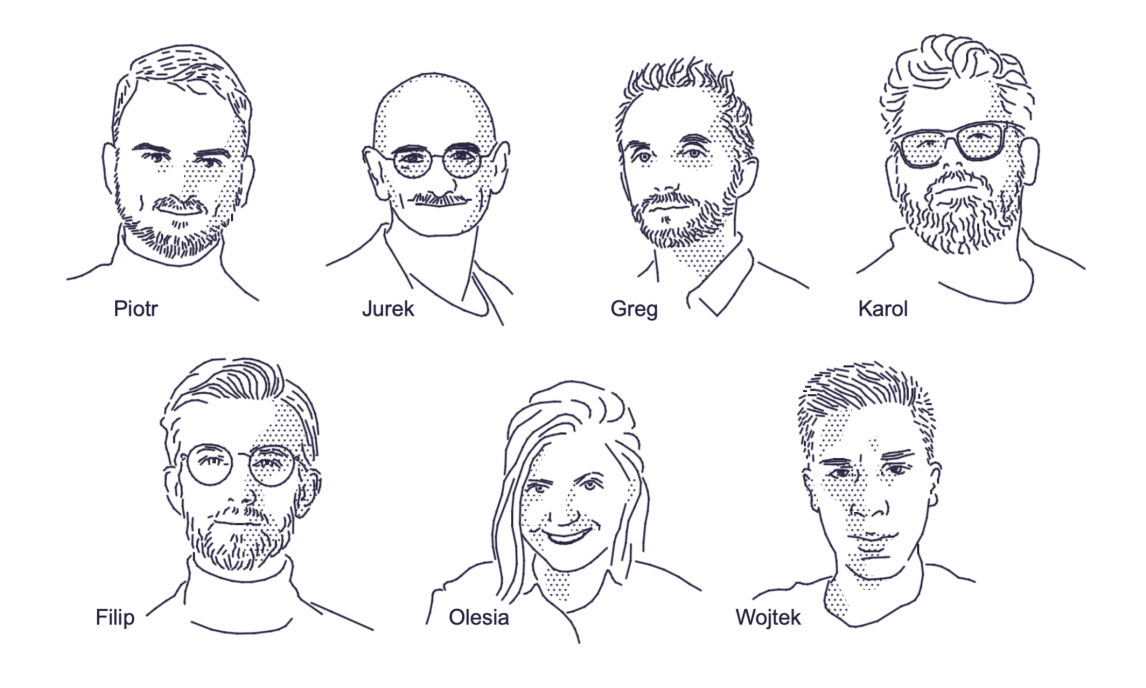

© Niniejsza instrukcja chroniona jest prawem autorskim. Kopiowanie, rozpowszechnianie w całości lub w częściach bez zgody Multibim jest zabronione